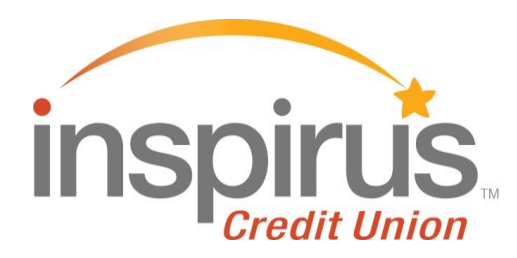

# **Guide to Bill Pay**

If you are a new user, you'll be prompted to add a payee before you get started. Please navigate to the Payees section to learn more.

# Click a tab below to learn more or navigate to each page listed

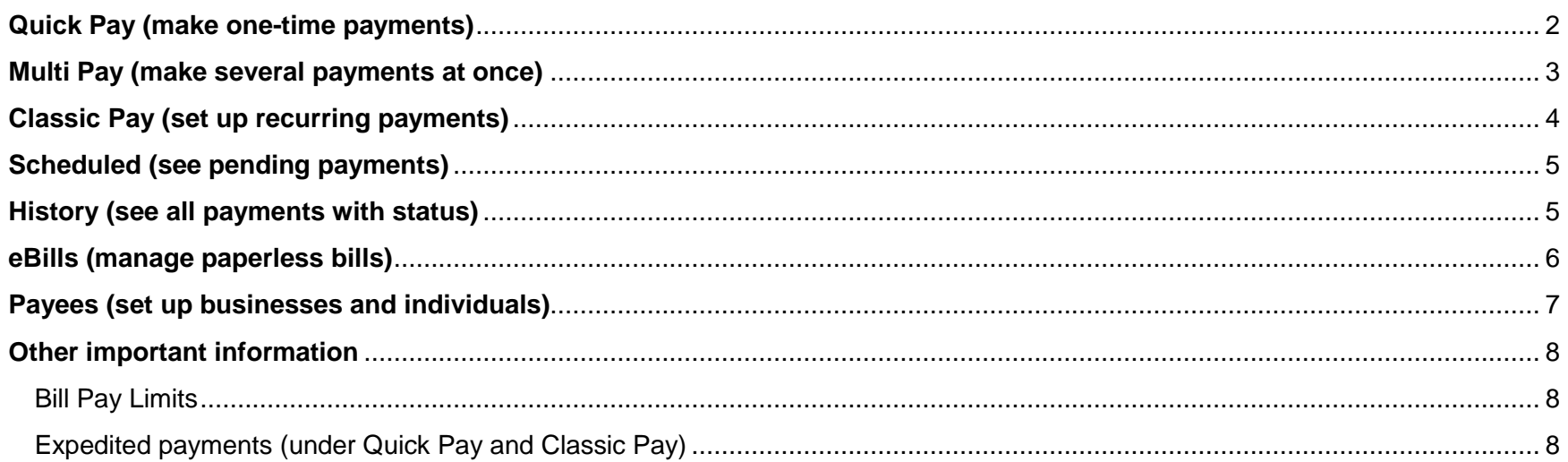

## <span id="page-1-0"></span>**Quick Pay**

When you click on the Bill Pay widget, you'll go to Quick Pay where you can make a one-time payment by following these steps:

- **1. Choose a payee –** Search for an active payee or click View All to see all active Payees.
- **2. Enter the payment amount** Type in the amount you would like to pay, or click Last Paid to pay the same amount as your last payment.
- **3. Select the delivery option –** You'll choose the account where the funds are being withdrawn and then the date for when you would like this payment to be made. When you've made your selections, deliver by date and indicator for paper check or electronic payment are shown.

When you submit your payment, the confirmation number is shown at the top of the screen for 30 seconds in the green bar:

 $\odot$  Your pay

#### A note about these [eBill](#page-5-0) icons:

 **eBill status Autopay status**

E.

- **Green marks** indicate eBills are being received and/or payee is enrolled in Autopay
- **Red X** indicates that a payee is NOT receiving eBills and/or is NOT enrolled in Autopay
- **Red (!)** indicates a problem with eBill enrollment

Autopay is not the same thing as a scheduled payment and only applies to eBills. When an eBill is received and enrolled in Autopay, the payment is made automatically. Go to the [Payees](#page-5-1) section to learn more.

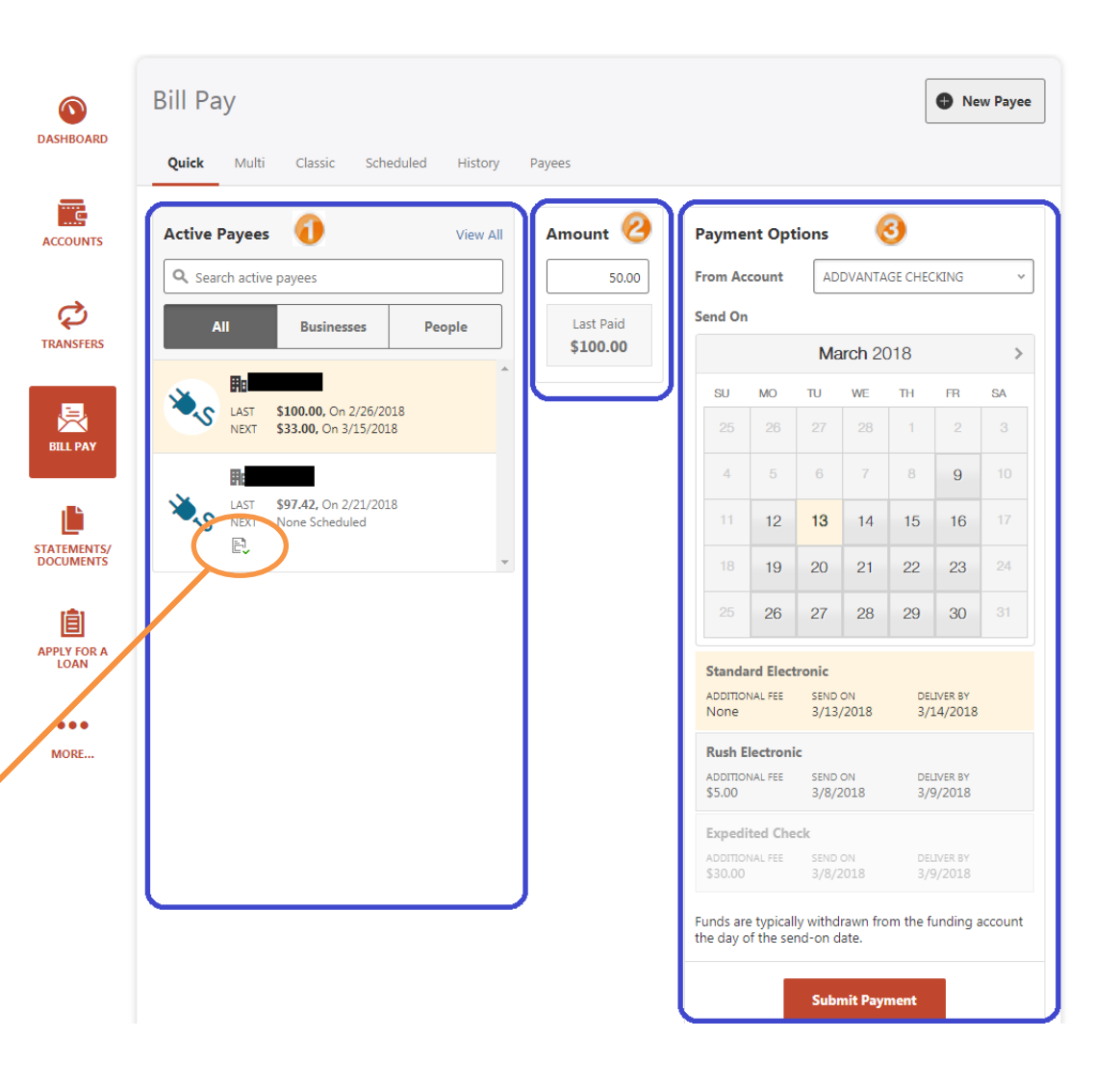

#### <span id="page-2-0"></span>**Multi Pay**

Pay multiple bills at the same time. Active payees will automatically show up for quick access. Leave the amount at 0.00 if you do not wish to make a payment.

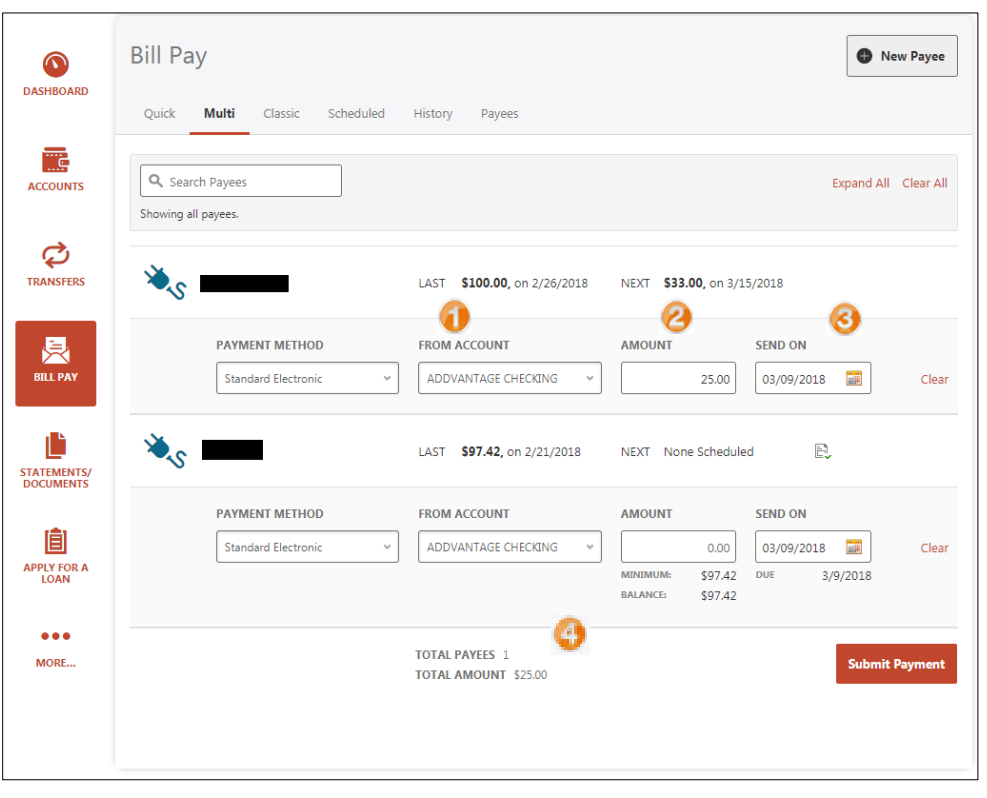

- 1. If necessary, adjust the From Account where funds will be withdrawn.
- 2. Enter the amount you wish to pay.
- 3. Choose the Send On date.
- 4. Review the total number of payees being paid and the total amount.
- 5. Click Submit Payments.

When you submit your payment, confirmation is shown at the top of the screen for 30 seconds in the green bar:

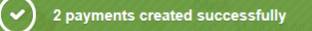

To find the confirmation number before the payment is made, click on the **Scheduled Payments** tab, and find your scheduled payment. The Confirmation number is listed under the amount paid.

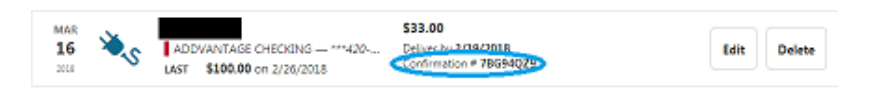

To find the confirmation number after a payment has been made, navigate to the History tab.

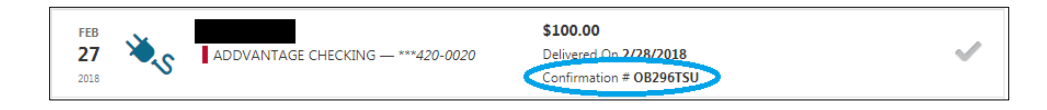

# <span id="page-3-0"></span>**Classic Pay**

This type of payment gives you the most options, including a space to write a memo and the ability to expedite your payment (for a fee).

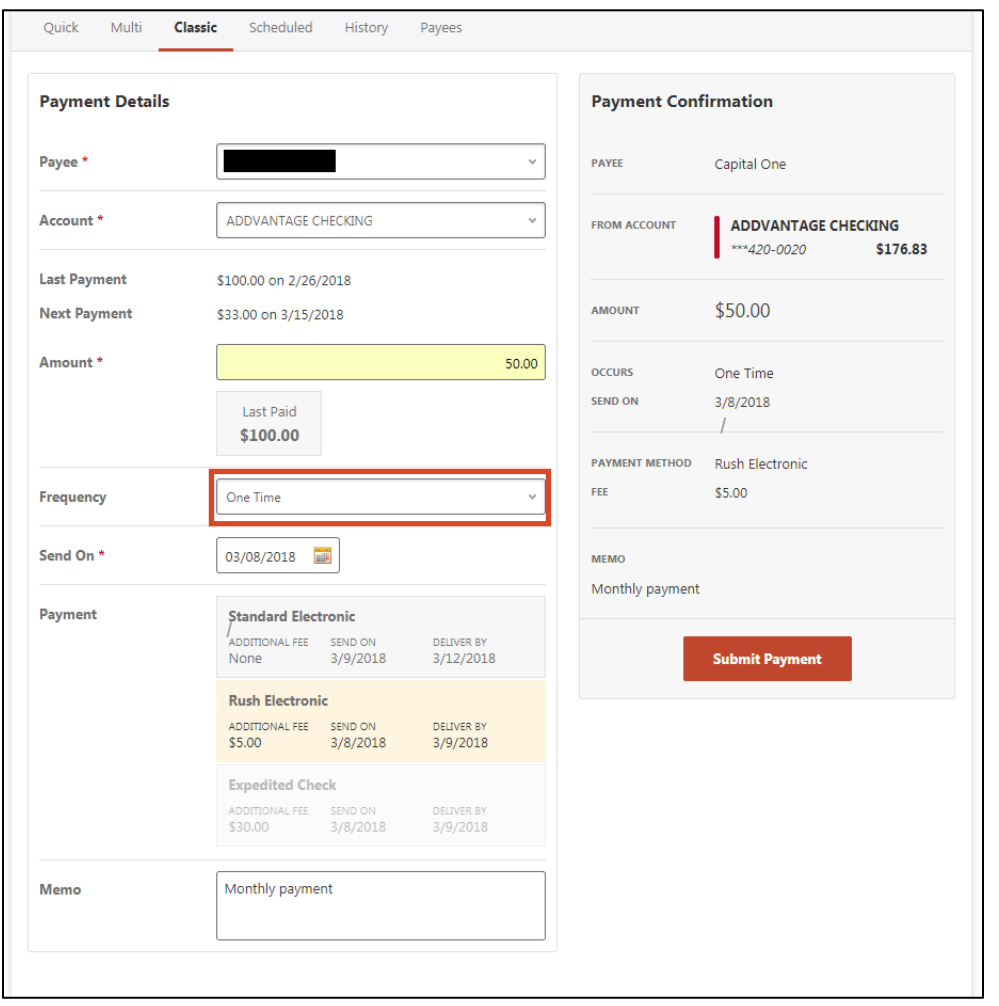

To find the confirmation number before the payment is made, click on the **Scheduled Payments** tab, and find your scheduled payment. To find the confirmation number after a payment has been made, navigate to the History tab.

- 1. Select a Payee from the dropdown menu.
- 2. Choose the account you want the funds to be withdrawn from.
- 3. Enter the amount you wish to pay.
- 4. Choose the frequency

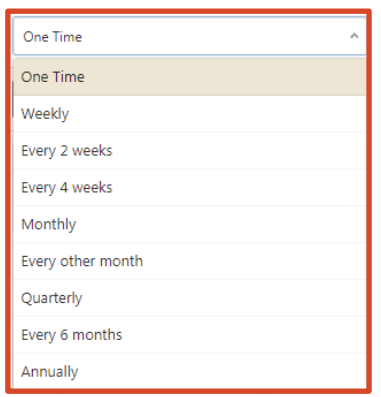

- 5. Select the Send On date and Delivery method.
- 6. You have the option to add a memo describing the payment.
- 7. Review the Payment Confirmation and then click the Submit Payment button.

When you submit your payment, the confirmation number is shown at the top of the screen for 30 seconds in the green bar:

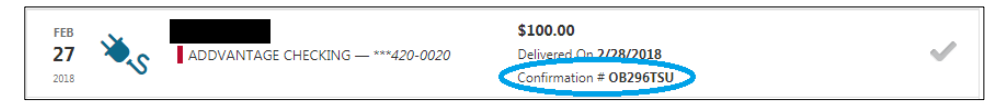

#### <span id="page-4-0"></span>**Scheduled**

Payments that are pending can be found under the Scheduled tab. The calendar shows scheduled payments with a dot underneath the date or get highlighted when you click on a payment. Beneath each calendar month is a total of scheduled payments for that month. The Search feature is available to locate scheduled payments by funding account, dates, or payees.

You may delete a scheduled payment or make edits to

- the amount
- send on date
- memo description

Scheduled payments also show up on your dashboard. To turn this on or off, you can go into the settings by clicking on the gear by where it says "Next XX days" and choosing Bill Payments.

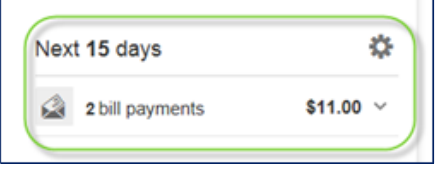

#### <span id="page-4-1"></span>**History**

The History tab shows all bill payments with current status (pending, delivered, failed, and canceled) as well as the confirmation number. The most current payments are at the top of the list.

A Search feature is also available to locate payments by: funding account, status, dates, payee, and a sort by feature.

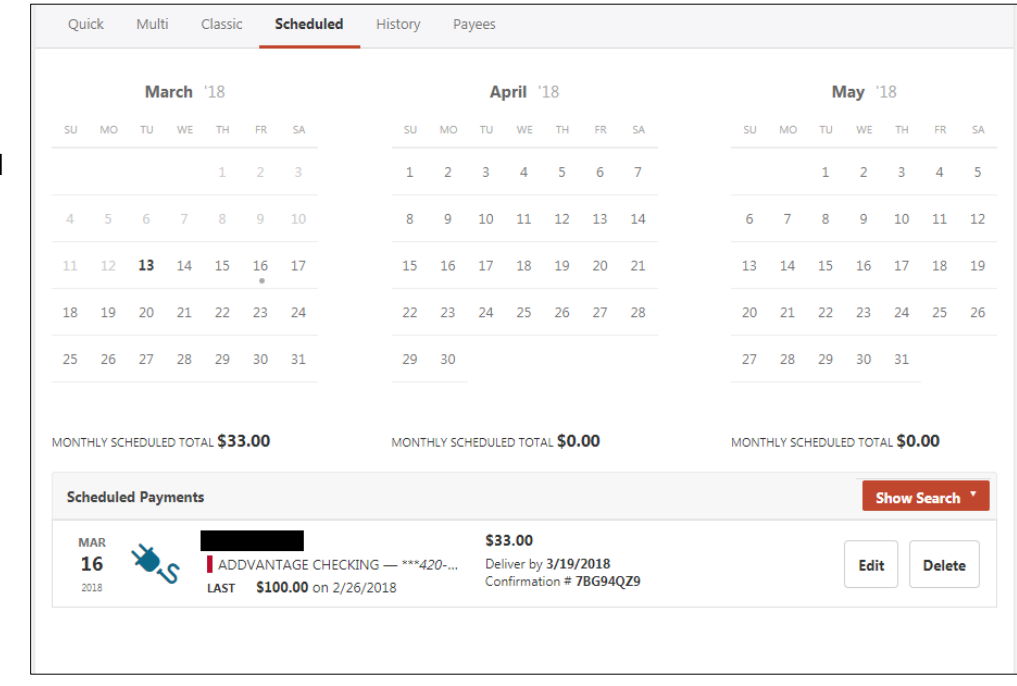

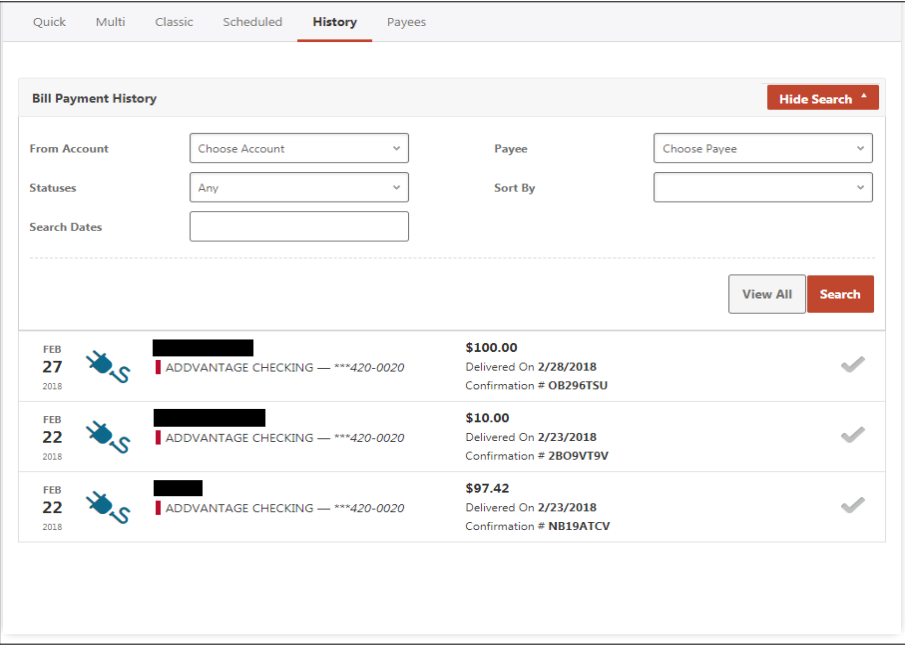

#### <span id="page-5-0"></span>**eBills**

Payees that support eBills (paperless electronic bills), will have the eBill icons.

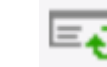

**eBill status Autopay status**

- **Green marks** indicate eBills are being received and/or payee is enrolled in Autopay
- **Red X** indicates that a payee is NOT receiving eBills and/or is NOT enrolled in Autopay
- **Red (!)** indicates a problem with eBill enrollment

#### **To set up eBill Autopay:**

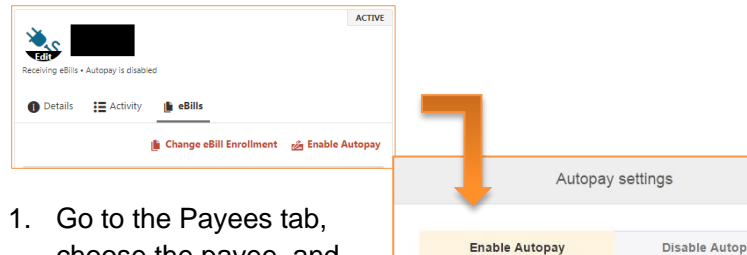

- choose the payee, and click Enable Autopay. 2. Choose a rule for when
- a bill arrives. 3. Select when you would like the payment to be delivered.
- 4. Select where funds are being withdrawn.
- <span id="page-5-1"></span>5. Click Save.

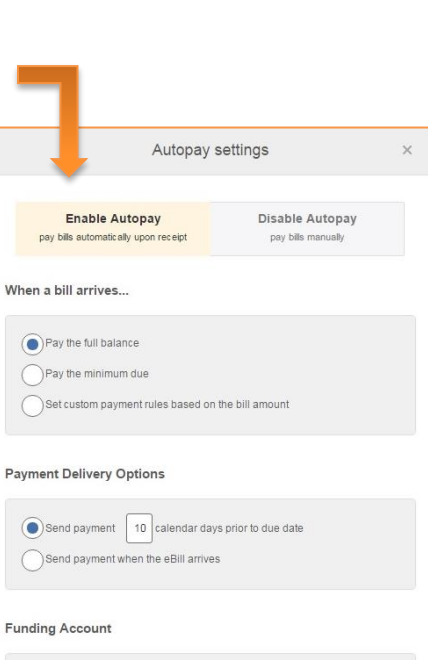

Select Account

Cancel

Withdraw payment from:

## **To set up eBills:**

- 1. Go to the Payees tab, choose the payee, and click on the Set Up eBills button.
- 2. Fill out "Verify Your Account" page and click Continue.
- 3. Click Done.

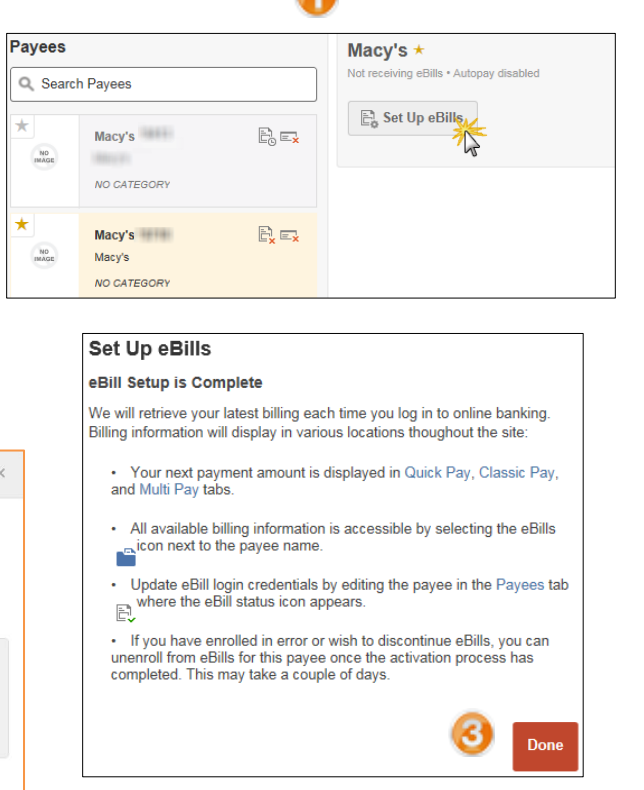

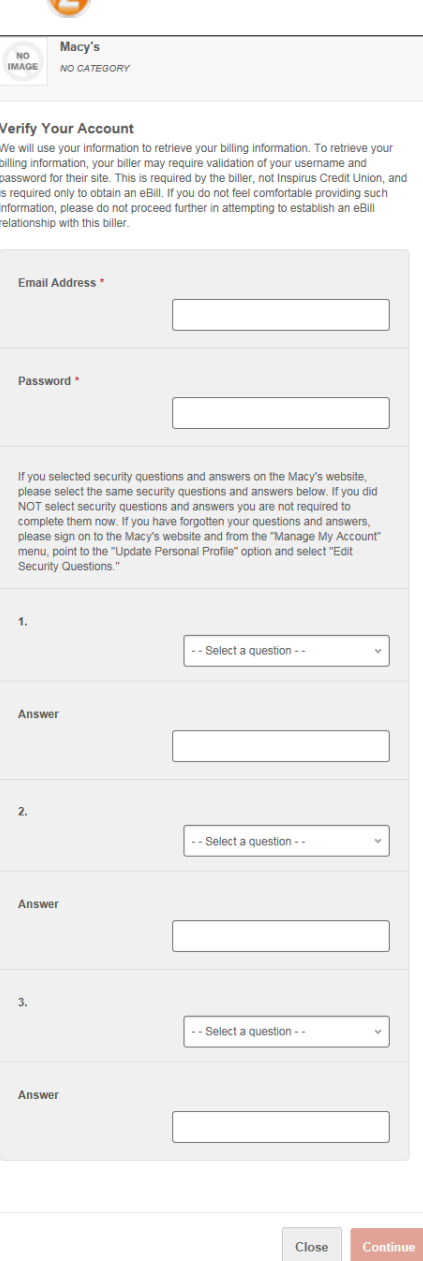

െ

## <span id="page-6-0"></span>**Payees**

- 1. Add a New Payee Click New Payee
	- Select payee type: Business or Person and fill out required payee details
	- Click Next
	- Fill out required address details, click Save
	- Verify identity (two-factor authentication/2FA)
	- **Done** • Click
- 2. Payees Section Defaults to All and lists all payees. You can sort by Business and People.
- 3. Payee Details When you click on a payee, the details show on the right. Clicking the Stylus

 $\sum$  will allow you to edit the Information.

- $\bullet$
- Depending on the company, the address fields may not be available to edit.

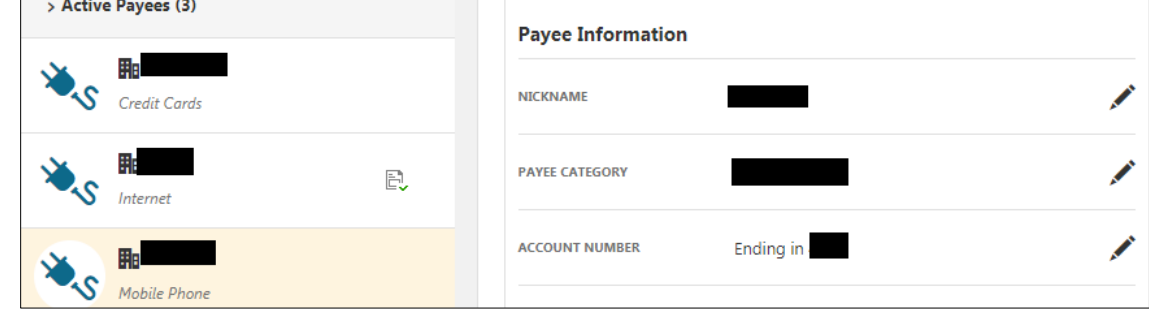

- You may update: Nickname, Payee Category, Account Number, Address, Phone, Sender Information, and Payment Methods.
- Click Save Changes.
- To delete a payee click  $\overline{m}$  Delete Payee then click the Delete Payee button for confirmation.

**Deactivate a Payee** - Click on the Deactivate link under a particular payee. Deactivating a payee "hides" the payee, but you can still view it from the Payee and History tabs. Please note: you may not Deactivate a payee with unpaid eBills or Scheduled Payments.

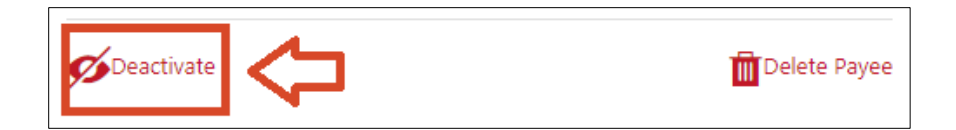

### <span id="page-7-0"></span>**Other important information**

#### <span id="page-7-1"></span>**Bill Pay Limits**

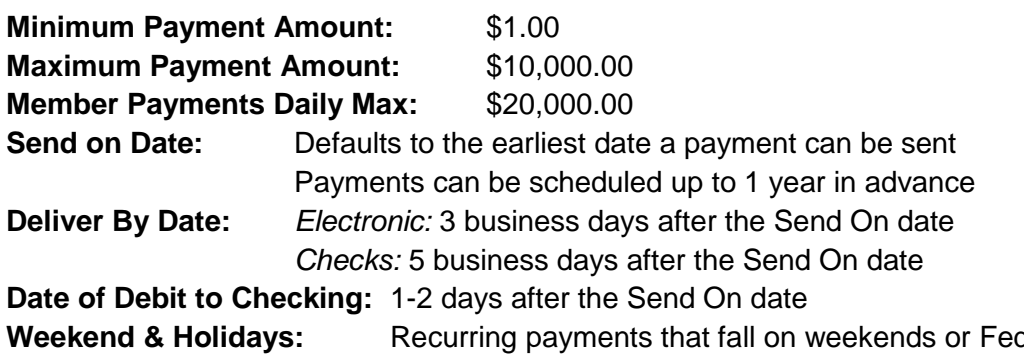

deral Reserve holidays process the following business day **Domestic Payments Only:** Bill Pay can only be used to make payments to companies and people in the US and US territories

<span id="page-7-2"></span>**Expedited payments (under Quick Pay and Classic Pay)**

Members can send a rush payment (up to \$5,000.00) for delivery on standard business processing days (Monday through Friday, excluding Federal Reserve holidays) and subject to a fee.

- a. Fees: \$5.00 for electronic payments and \$30.00 for check payments. Once an expedited payment is made, the payment is processed immediately and cannot be stopped. The fee is debited directly from the checking account as a separate transaction.
- b. Expedited check payments **cannot be sent to an address in Hawaii, Alaska or a P.O. Box**. If the payee has a P.O. Box, the member will need to contact the payee to see if they have a separate address for expedited payments. If so, the member will have the ability to change the address for this payment only to that payee, so the payment will be made to the correct address.

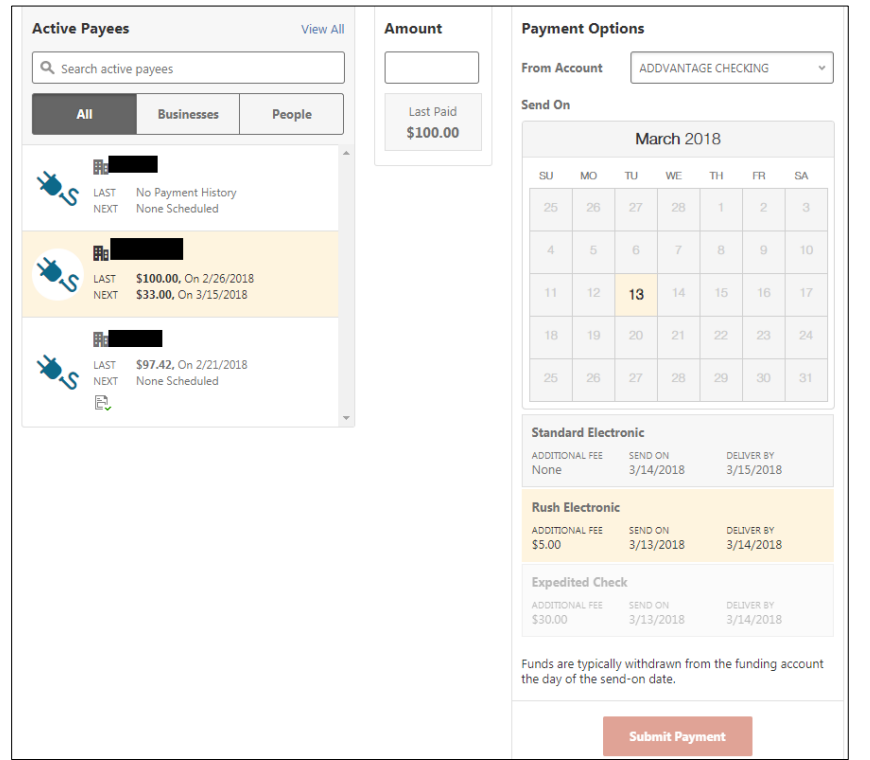